# 宜信普泽招商银行卡开户流程

1.开户最好使用 IE 浏览器, 点击 IE 浏览器右上角的工具,然后点击工具中的 Internet 选项

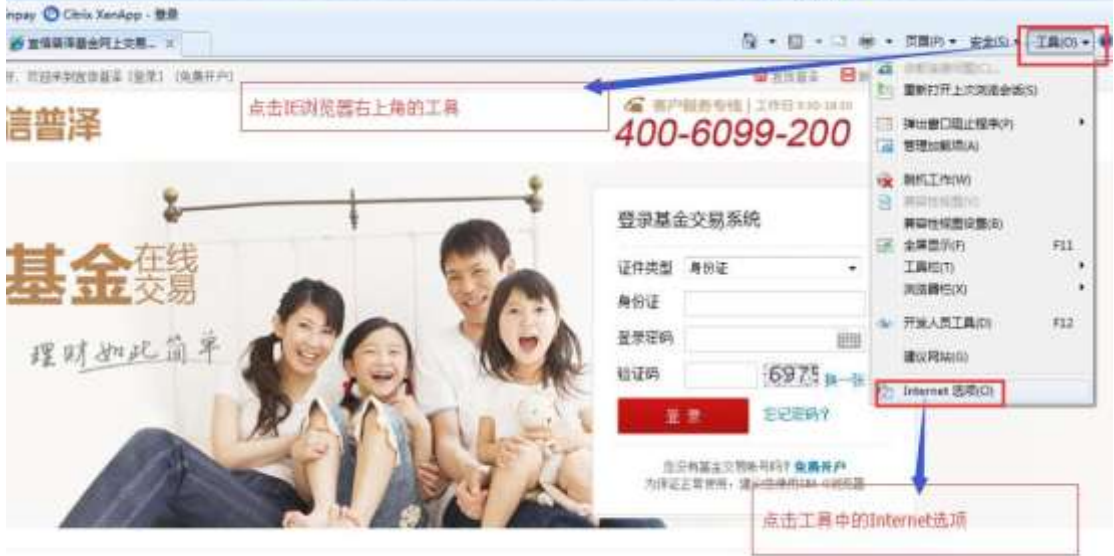

## **2.**如下设置

第二步:在弹出窗口点击"隐私-取消勾选启用弹出窗口阻止程序" 第三步:点击"安全一受信任的站点一站点"

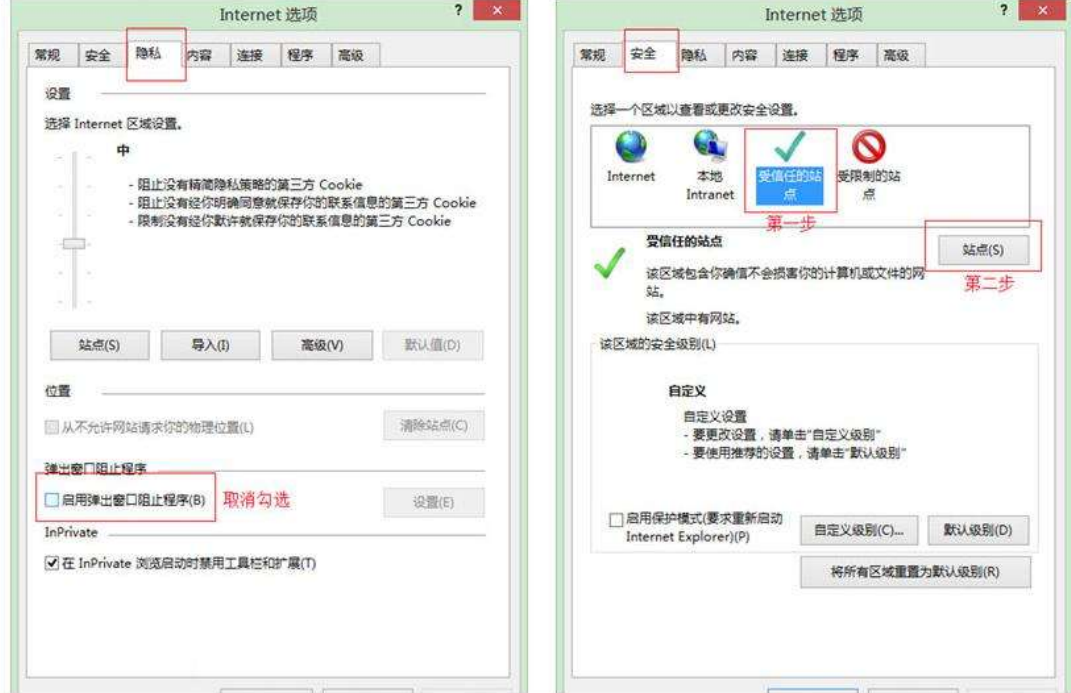

**3.**在输入框内输入 https://service.allinpay.com,点击"添加";

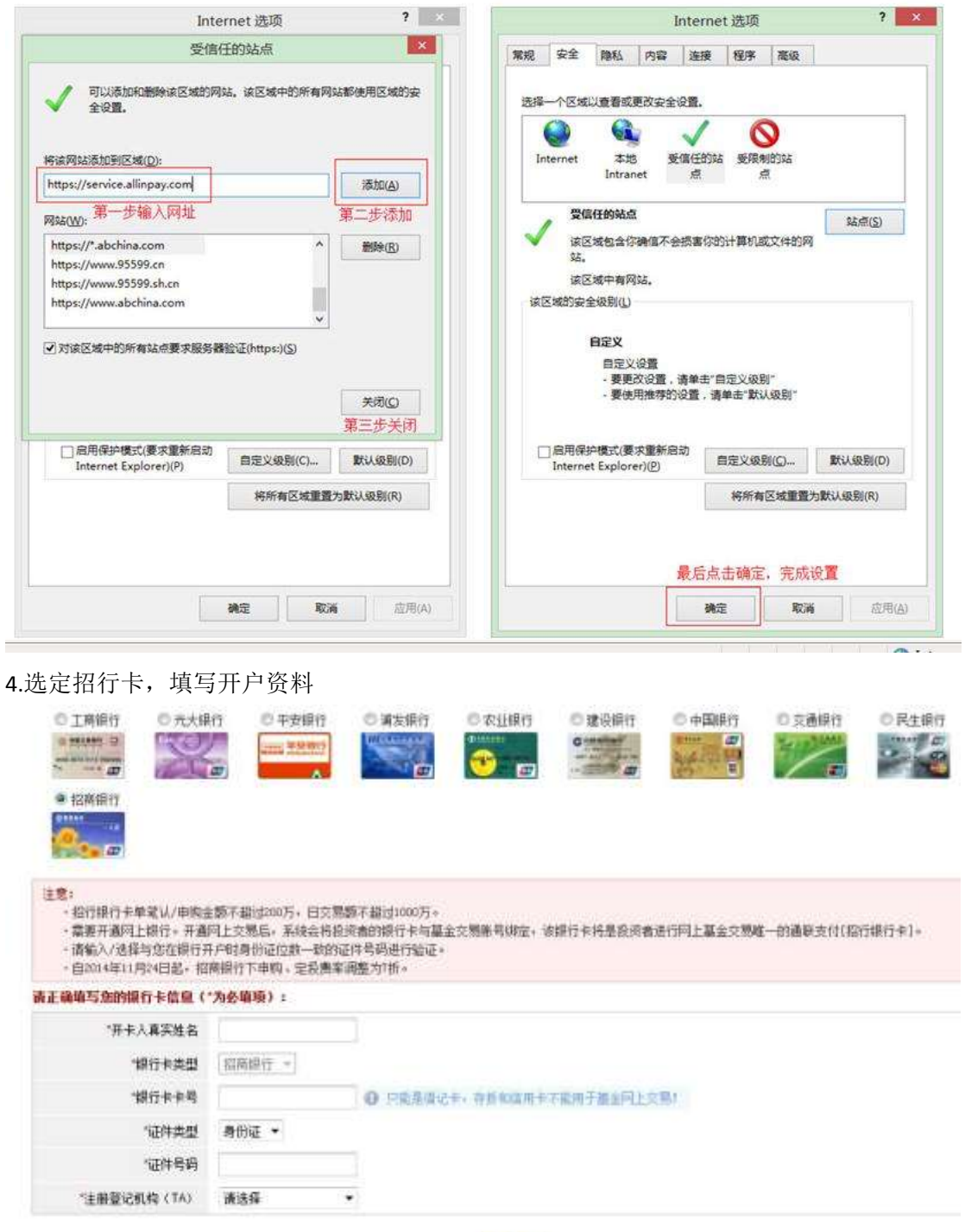

理算

5.点击继续进行身份验证

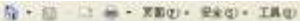

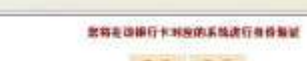

## 天井

## 6.填写银行预留手机号,必须与银行端预留一致

**BARRETARY** 

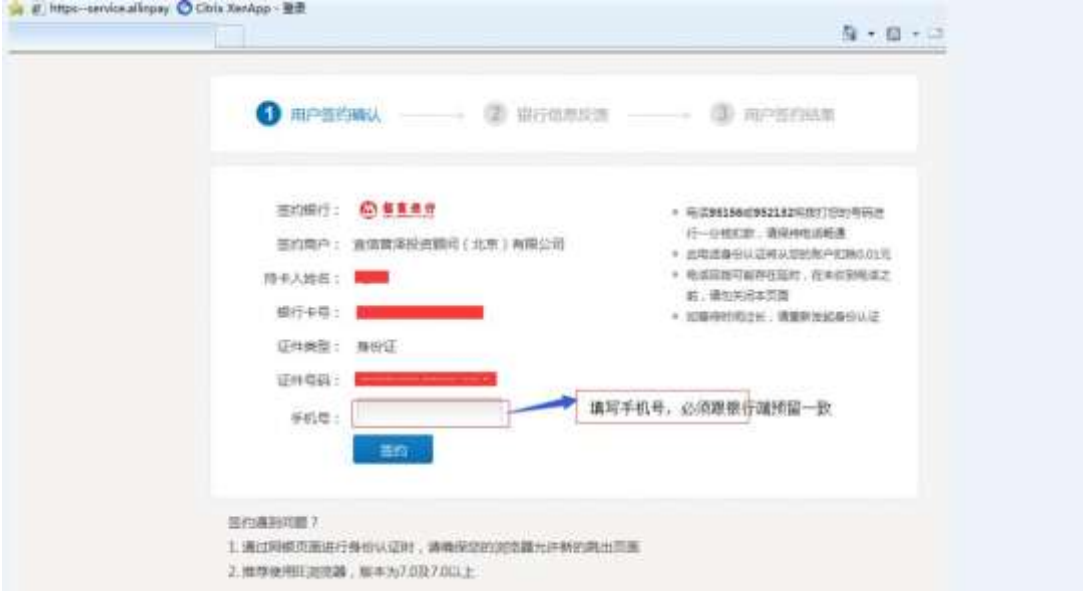

7.实名认证,等待电话回拨

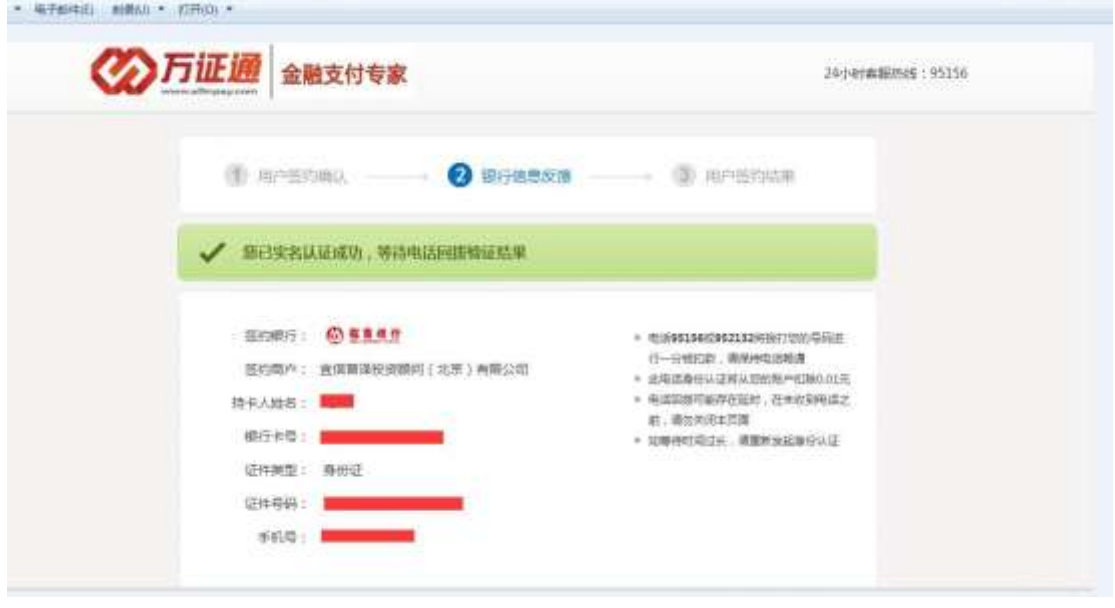

8.填写普泽开户资料

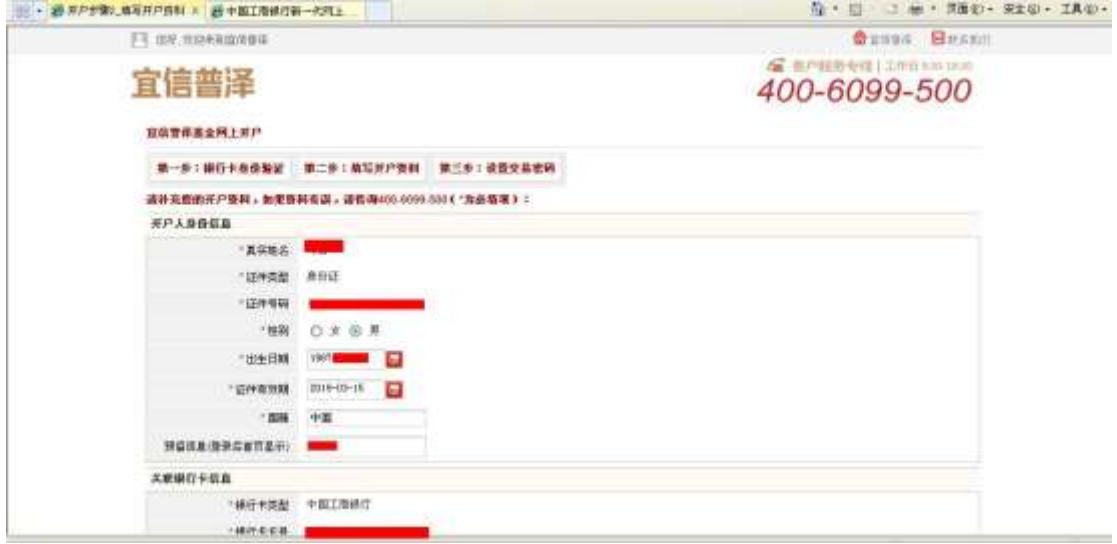

#### 9.

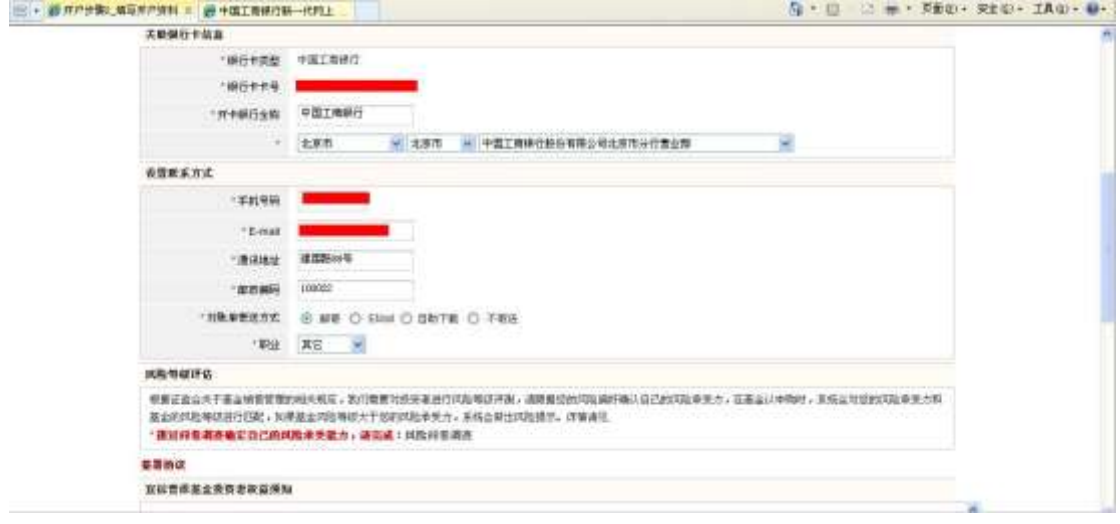

### 10

※ - 最来产业数,体制并产业科 × 最中国工商银行新一部汽车...

5· 2 = · Xmg · Sig · IAg · 1

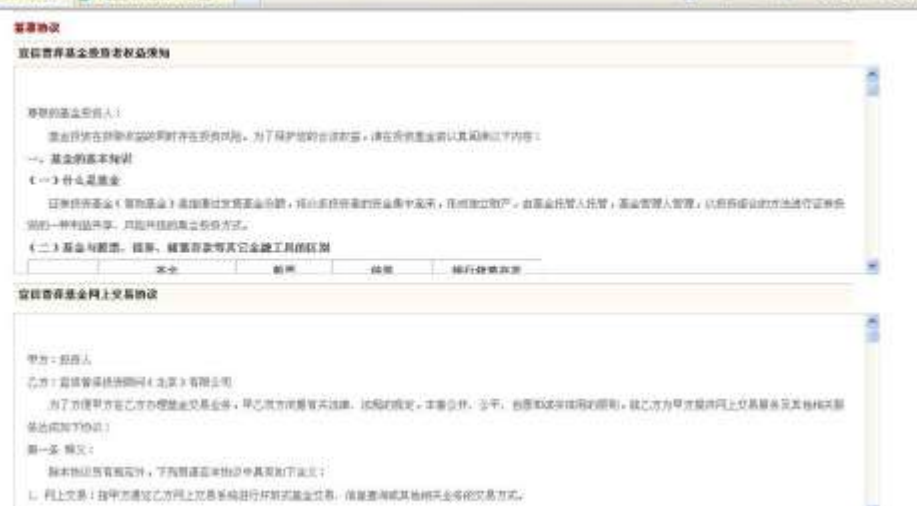

11.勾选投资者权益须知与交易协议

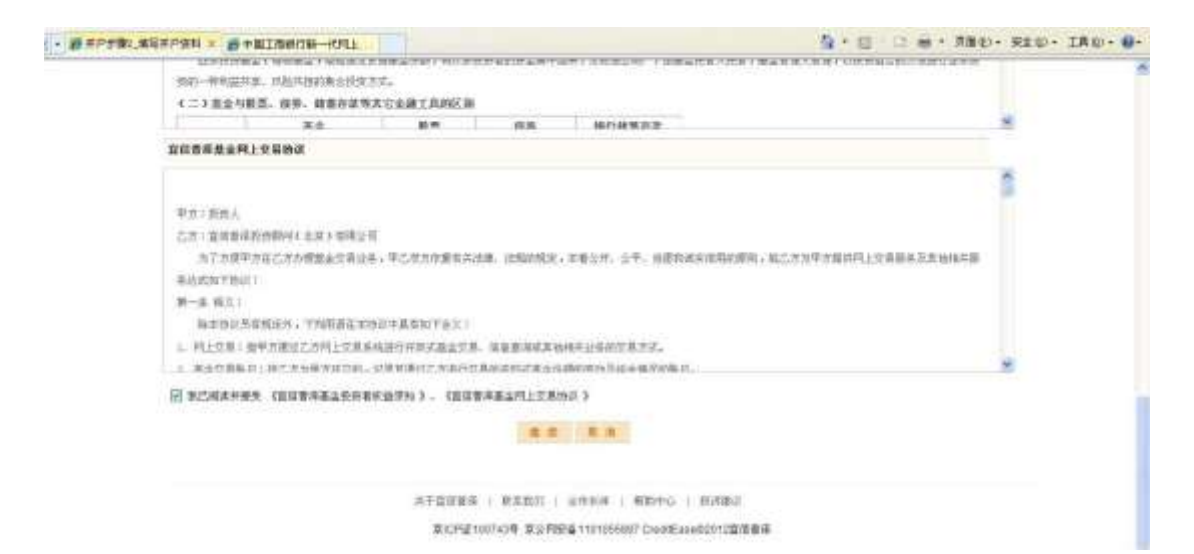

### 12.填写风险调查问卷

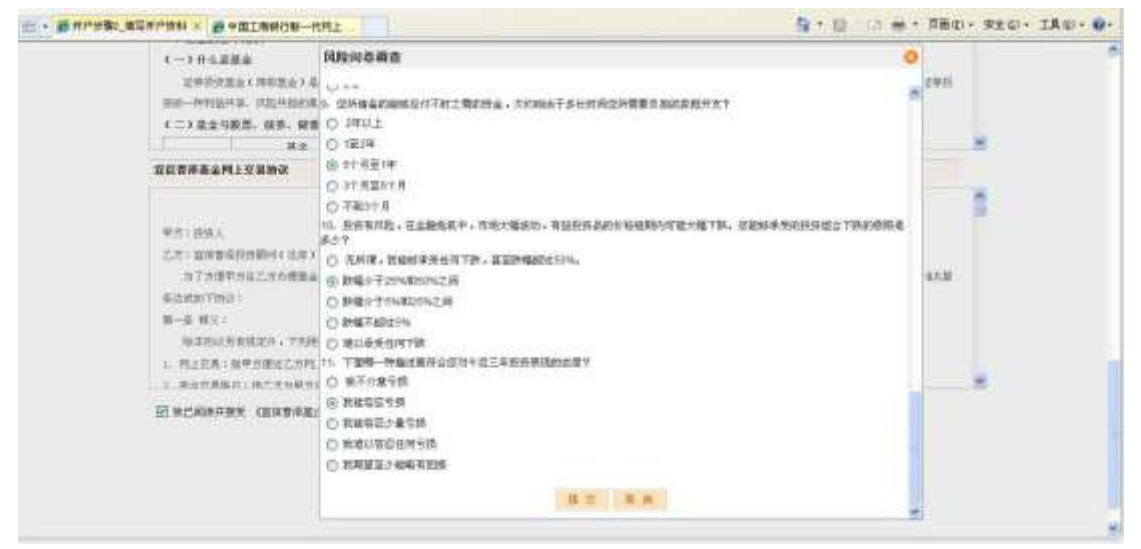

#### 13.填写账户密码, 6-8 位数字或字母, 点击: "继续"

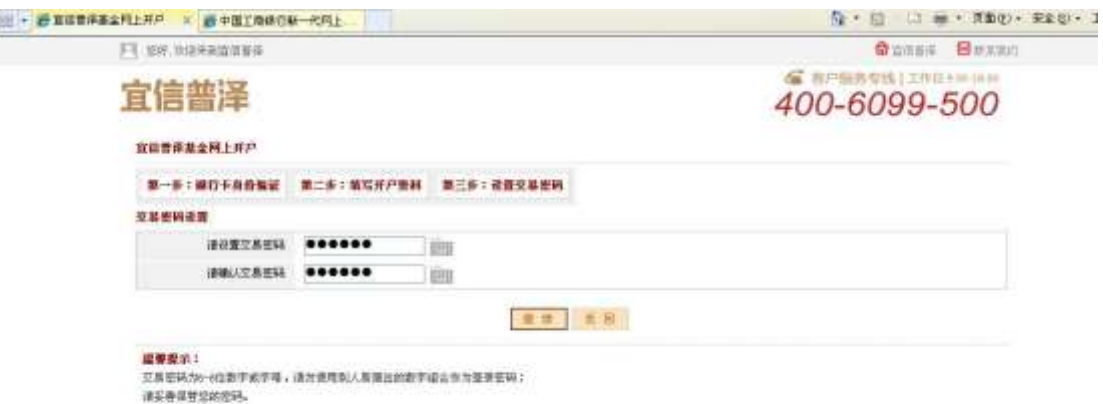

14.开户完成

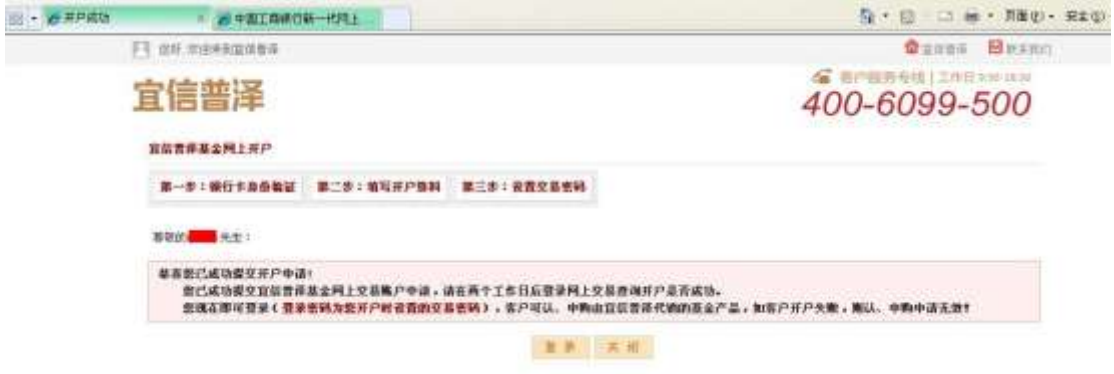